# **UVAFinance**

# Act on Assigned Cart **Ouick Reference Guide**

## Create Purchase Requisition Overview

This Quick Reference Guide (QRG) is designed to walk a **Procurement Shopper** through the process of acting on a shopping cart from the UVA Marketplace that has been assigned to you by an Employee as Self. By the end of this QRG, you will be able to successfully create a requisition for UVA Marketplace items that an Employee as Self has put into a shopping cart and assigned to you to complete the processing by entering all the pertinent information and worktags.

## Procedure

You will receive an email notification that a cart has been assigned to you in the UVA Marketplace. This notification will have the details that the requester supplied when the cart was assigned. It is important to know before you begin who the requester is and what FDM worktags need to be assigned to the items. Knowing the FDM worktag information prior to beginning the process will allow you to assign the worktags on the header level, which will save you from having to add them to each individual line item, in the case of a multiple line order.

On the Workday Home screen:

- 1. Type Connect to Supplier Website in the search field.
- 2. Select the Connect to Supplier Website result.
- 3. Complete the following required fields:
	- Requester initially auto-populates to you as the user. Since this order is being completed for someone else, change the requester name to that individual. NOTE: This is the only place to change the Requester. If a change from the default is needed it MUST be done here.

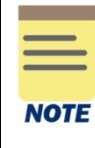

For purchase orders over \$10,000, an invoice verification notice will be sent to the Requester for invoice approval. This invoice approval must be completed before the supplier invoice will be paid. The invoice approval verifies that the goods or services, as shown on the invoice, have been fully received. The listed Requester should be an individual that is able to verify receipt of the goods or services.

- Company auto-populates to reflect entered Requester. Since this order is being completed for someone else, make sure that the Company reflects the Requester's Company.
- Currency auto-populates to USD.
- Requisition Type select Contract Request when Spend Category Buyer review is needed, otherwise select Standard.
- Deliver To auto-populates to reflect entered Requester. Since this order is being completed for someone else, make sure that the Deliver To location reflects the location that the Requester needs the order to be delivered.
- Ship To auto-populates to reflect the entered Requester. Since this order is being completed for someone else, make sure that the Ship To location reflects the location that the Requester needs the order to be shipped to.

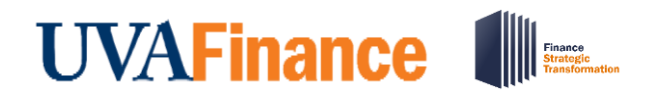

## Act on Assigned Cart **Quick Reference Guide**

Worktag information may be added at this time, or once the requisition has been sent back to Workday from the UVA Marketplace. However, if you would like the Worktag information to apply to ALL lines, it will save time to enter this information on this Header level.**NOTE** 

4. Select OK to proceed.

#### On the Connect to Supplier Website screen:

5. Select Connect to navigate to the UVA Marketplace.

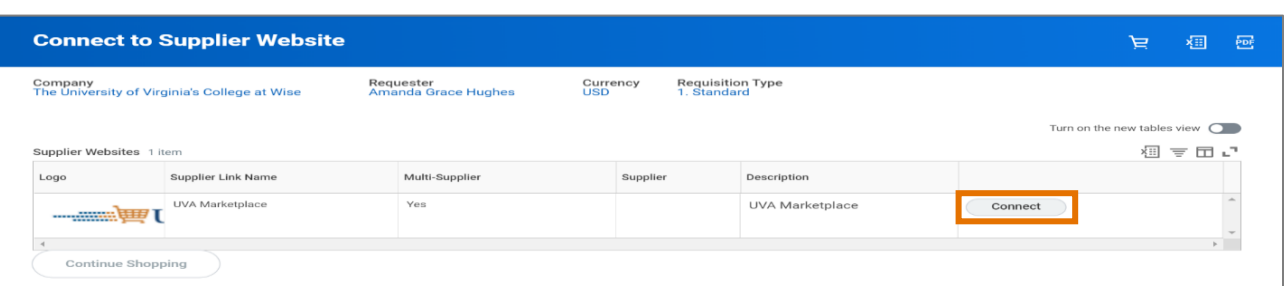

On the UVA Marketplace home screen:

6. Click on the Action Items notification in the upper right corner of the screen:

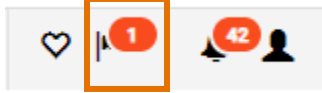

7. Click on Carts Assigned to Me.

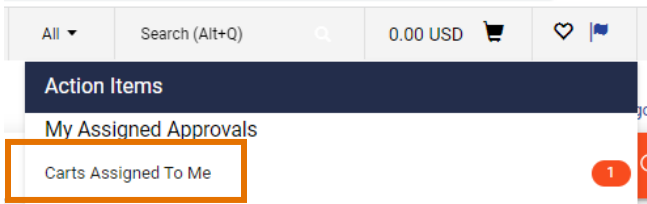

8. Click on the Shopping Cart Name that you need to act upon

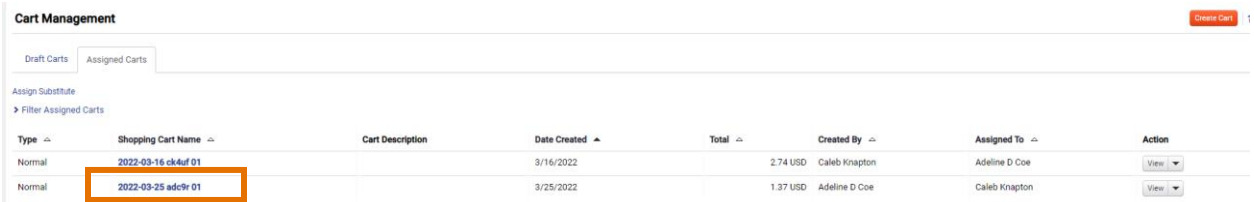

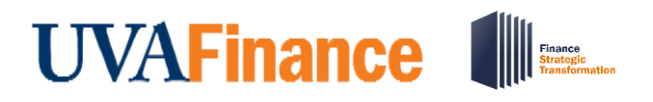

- 9. The Shopping Cart information displays. You are now able to act on the items in the same manner you would if you had added them to your own cart.
	- a. If you wish to proceed with ordering these items, click Submit to Workday.
	- b. If you wish to return the cart to the requester, click Return to Cart, add a note as to the reason you are returning the cart, and click Return.

After Returning Cart to Workday, on the Workday View Cart screen:

- 10. Review the item details on the screen and write a memo to describe your purchase.
- 11. Select Checkout.

On the Workday Checkout screen:

In the Requisition Information Section:

12. Review the details added previously and edit as needed.

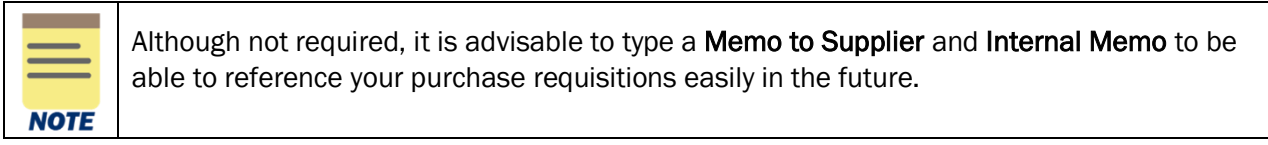

#### In the Goods section:

- 13. If the Worktag information was not entered prior to entering the UVA Marketplace, complete the following required fields for each of the line items bought:
	- Company auto-populates based on user.
		- For an Intercompany Requisition request, change the default value and select the applicable company responsible for the requisition.
	- Spend Category select the spend category relevant to your purchase from the drop-down list. (may auto-populate depending on the item)
	- Ship-To Address auto-populates based on user
		- For an Intercompany Requisition request, change the ship-to-address as needed.
	- Gift, Grant, Designated, or Project
	- Fund select the fund from which resources will be drawn for this purchase (may autopopulate depending on the user and the item).
	- Cost Center select the Cost Center that represents the requestor (may auto-populate based on the user)
	- **Function** select the function relevant to the purchase

### In the Attachments section:

14. Drag and drop any supporting documentation to the field or select the Select Files button to browse your documents.

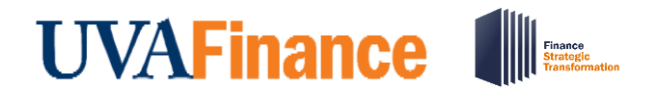

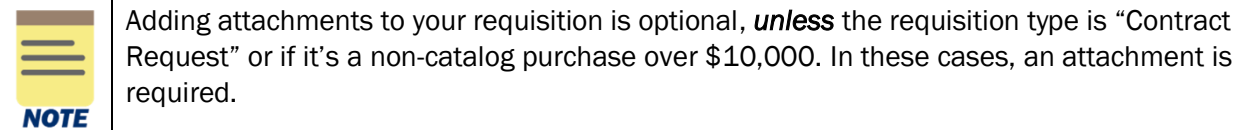

15. Select Submit to submit your requisition.

You have successfully completed this task. It will now be routed based on the configuration.